# การใช้งานระบบศูนย์ข้อมูลศุลกากร

### การใช้งานระบบสำหรับผู้ใช้ทั่วไป (General User)  $\overline{\phantom{a}}$

• วิธีการเข้าใช้งานระบบ

## เปิด google chrome พิมพ์ URL :<https://catalog.customs.go.th/>

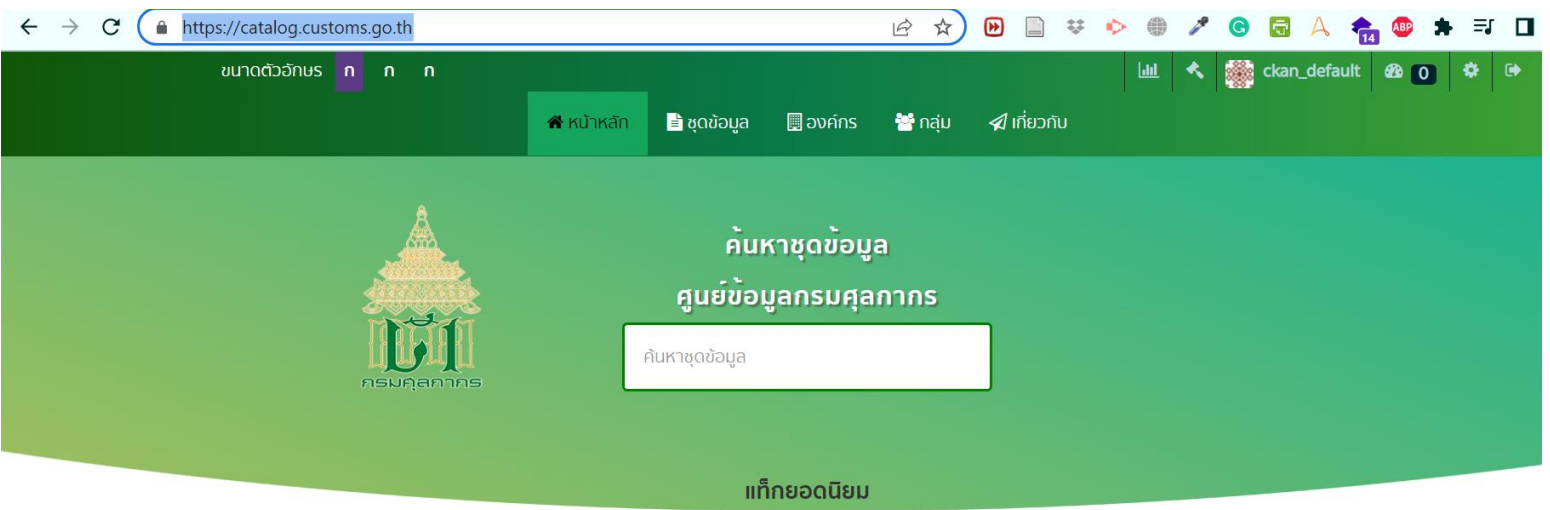

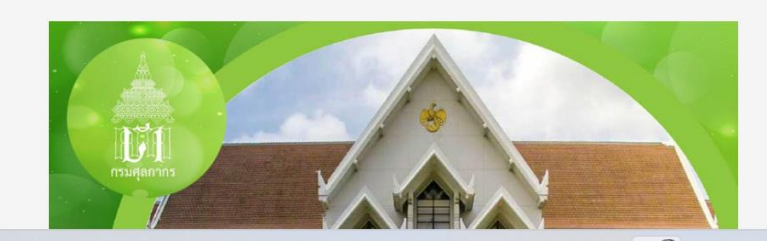

#### ศูนย์ข้อมูลศุลกากร

ึกรมศุลกากรพัฒนาฐานข้อมูลนี้ขึ้น เพื่อเป็นแหล่งข้อมูลเปิดภาครัฐ เพื่ออำนวยความสะดวกให้กับ ้ผู้ใช้บริการทั้งภาคประชาชน ภาคธุรกิจเอกชน รวมถึงหน่วยงานของรัฐ สามารถใช้ประโยชน์จากข้อมูล เปิดภาครัฐได้สะดวก รวดเร็ว ตลอดเวลา โดยข้อมูลที่เผยแพร่จะอยู่ในรูปแบบไฟล์ที่สามารถแสดง ตัวอย่างข้อมูล (Preview) การแสดงผลข้อมูลเชิงภาพและในรูปแบบกราฟต่างๆ (Data Visualization) และชุดข้อมูลที่เผยแพร่จะถูกแปลงเอพีไอ (Application Programming Interface: API) แบบอัตโนมัติ

• การค้นหาชุดข้อมูล

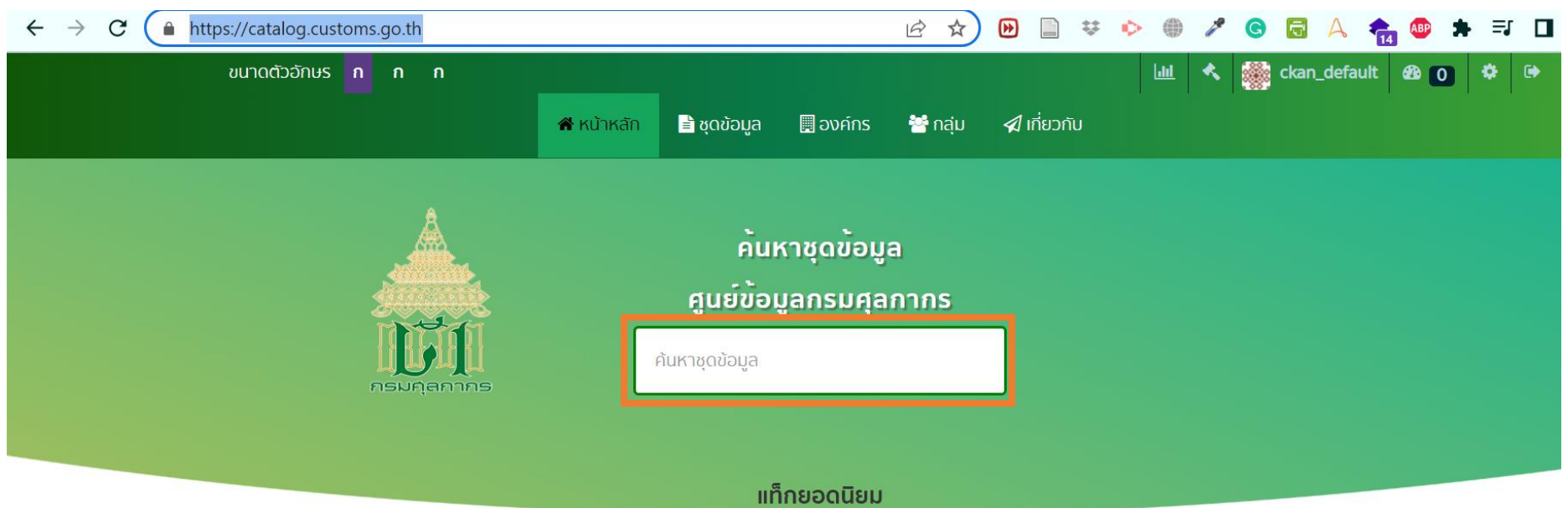

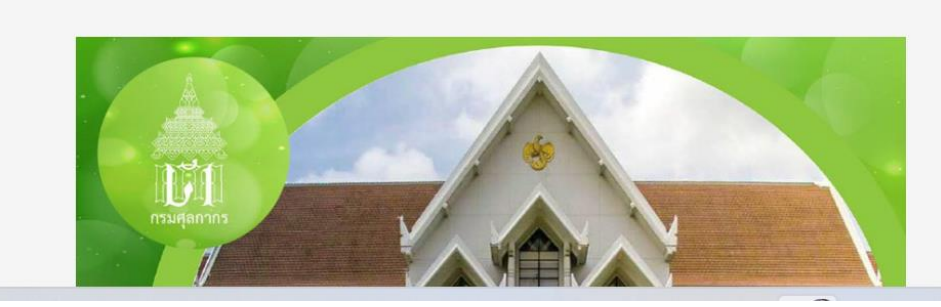

#### ศูนย์ข้อมูลศุลกากร

ิกรมศุลกากรพัฒนาฐานข้อมูลนี้ขึ้น เพื่อเป็นแหล่งข้อมูลเปิดภาครัฐ เพื่ออำนวยความสะดวกให้กับ ผู้ใช้บริการทั้งภาคประชาชน ภาคธุรกิจเอกชน รวมถึงหน่วยงานของรัฐ สามารถใช้ประโยชน์จากข้อมูล เปิดภาครัฐได้สะดวก รวดเร็ว ตลอดเวลา โดยข้อมูลที่เผยแพร่จะอยู่ในรูปแบบไฟล์ที่สามารถแสดง ตัวอย่างข้อมูล (Preview) การแสดงผลข้อมูลเชิงภาพและในรูปแบบกราฟต่างๆ (Data Visualization) และชุดข้อมูลที่เผยแพร่จะถูกแปลงเอพีไอ (Application Programming Interface: API) แบบอัตโนมัติ

• การค้นหาชุดข้อมูล(ต่อ)

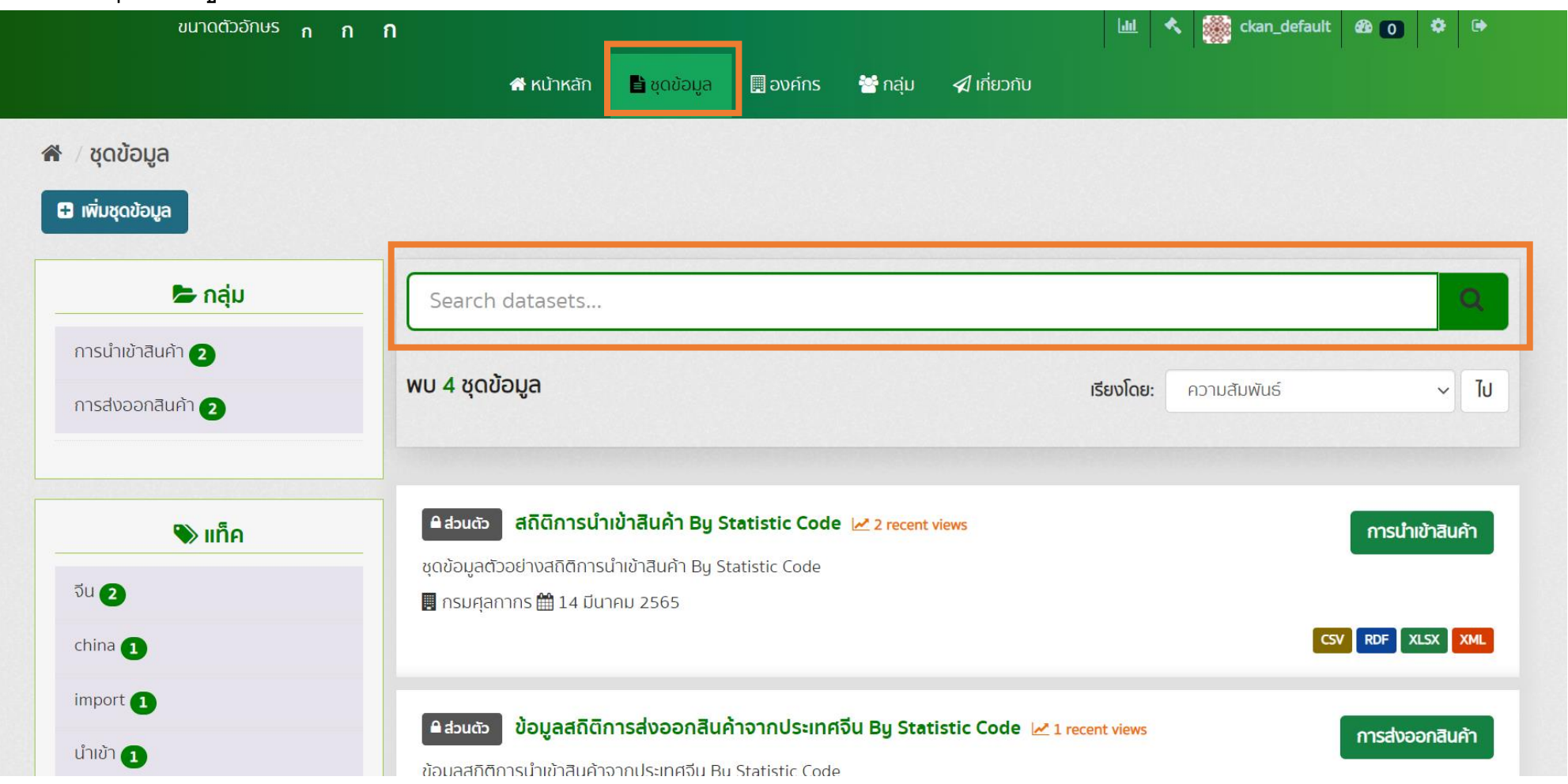

## • การ browse ชุดข้อมูล

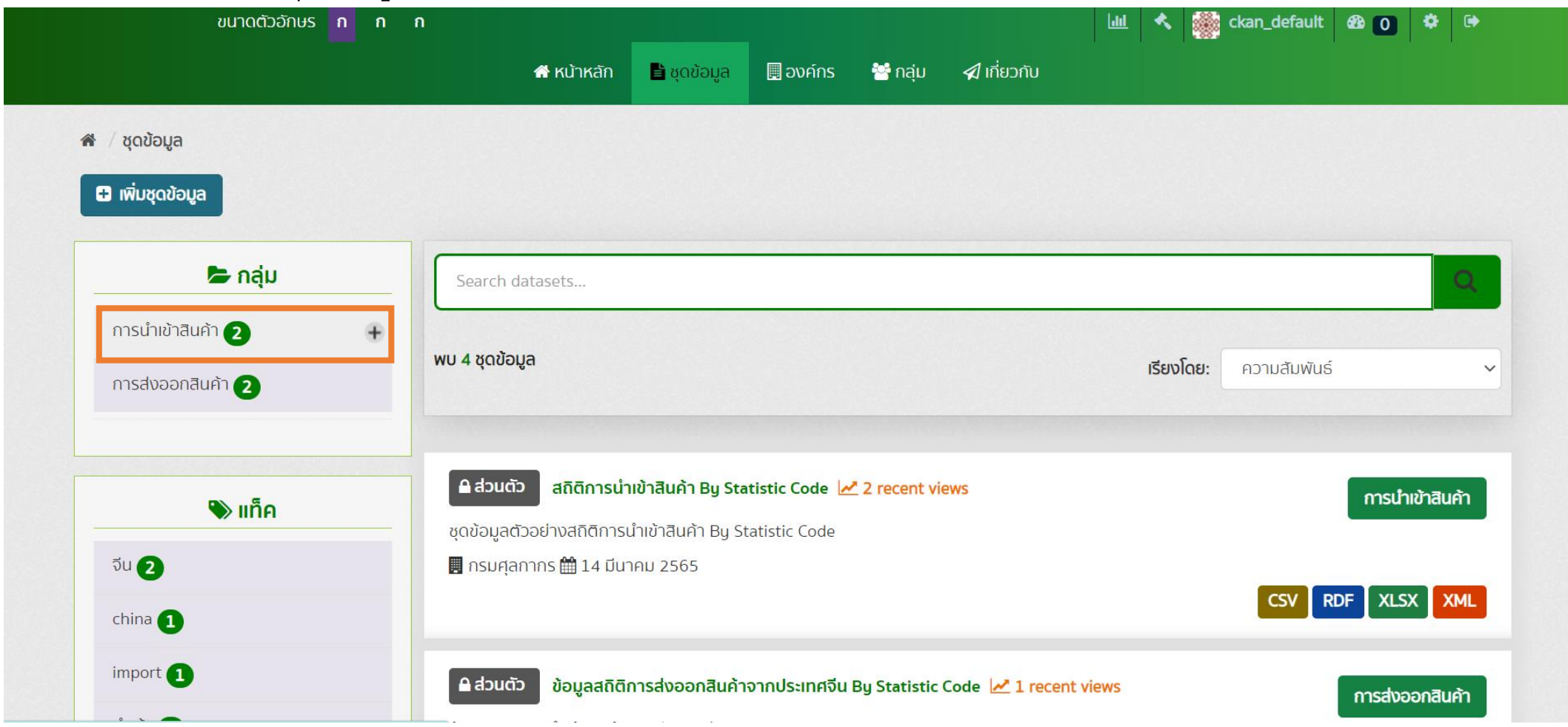

• การ browse ชุดข้อมูล(ต่อ)

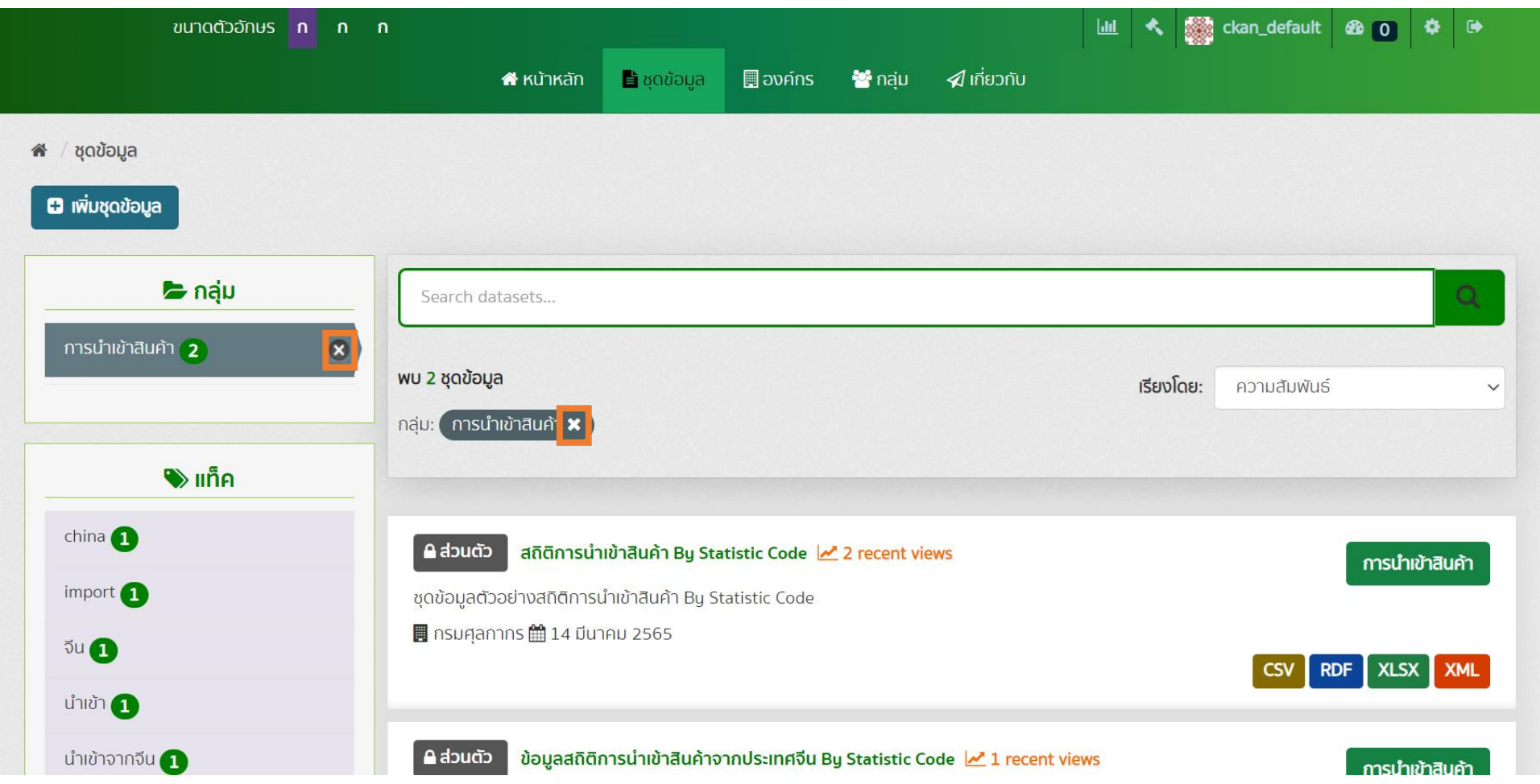

 $\bullet$  การเรียงลำดับชุดข้อมูล (SOrt) ในผลลัพธ์การสืบค้นชุดข้อมูล

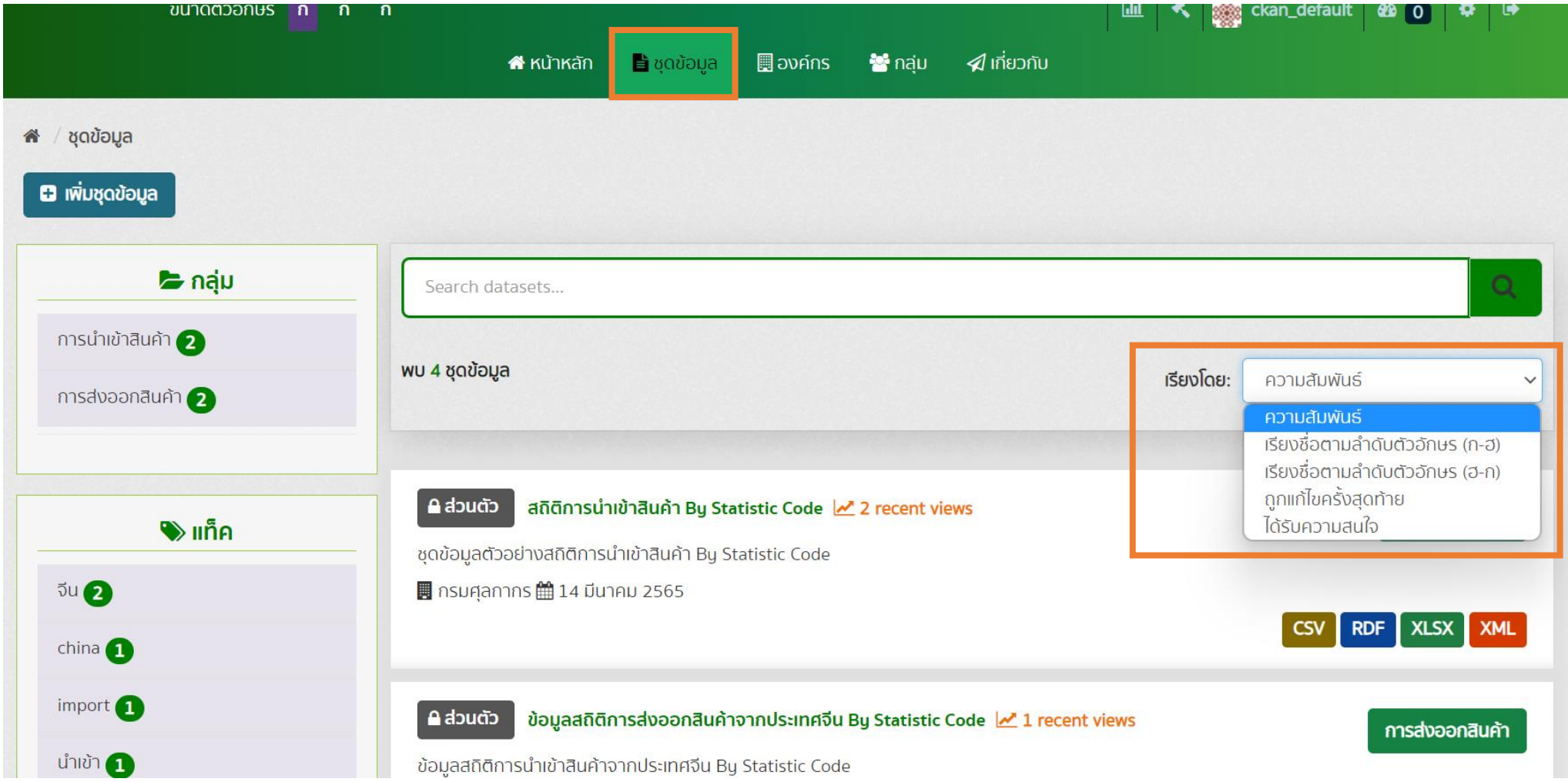

• การดูคำอธิบายชุดข้อมูล

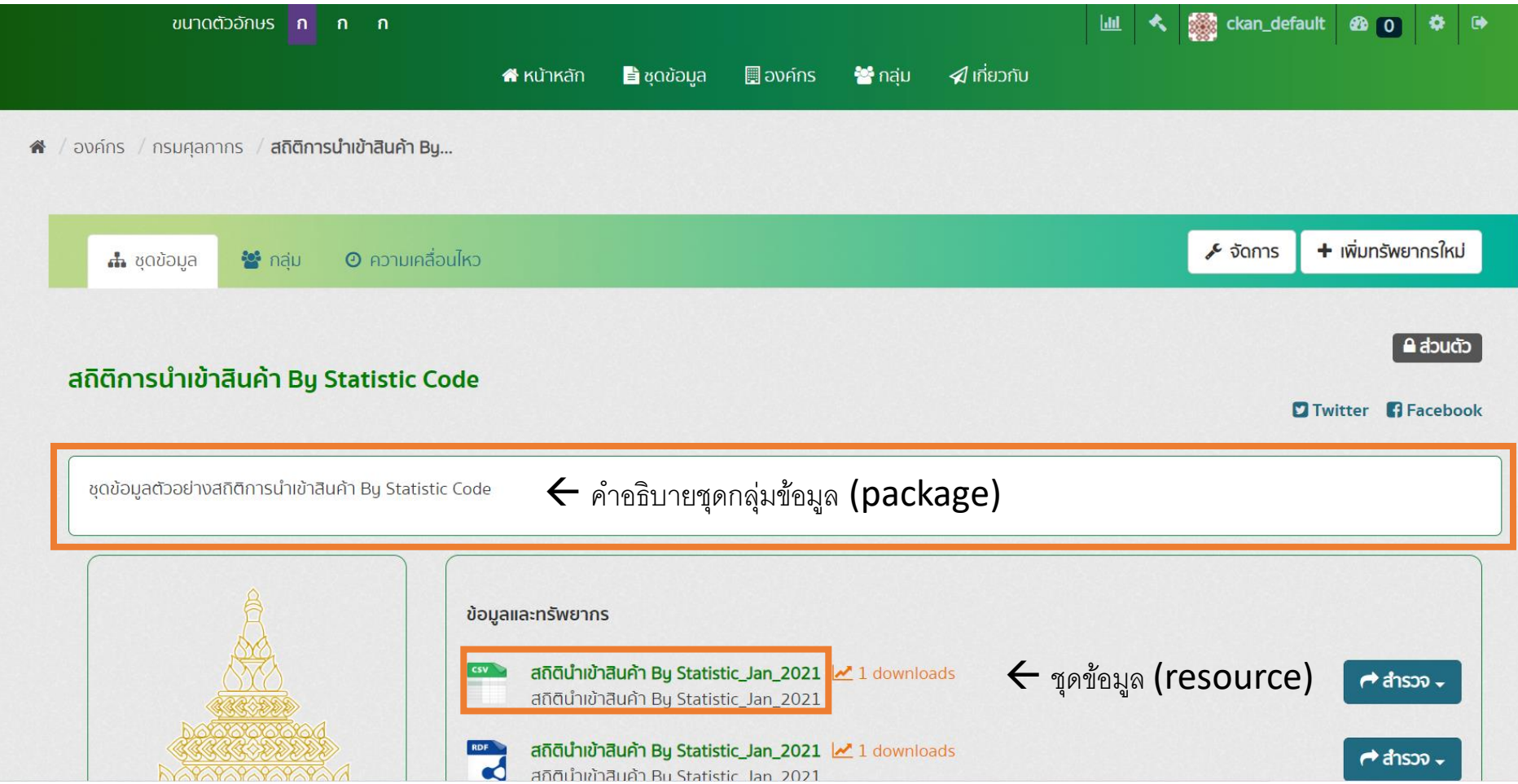

• การดูคำอธิบายชุดข้อมูล(ต่อ)

เลื่อนลงด้านล่างเพื่อนดูคำอธิบายชุดข้อมูล (package metadata)

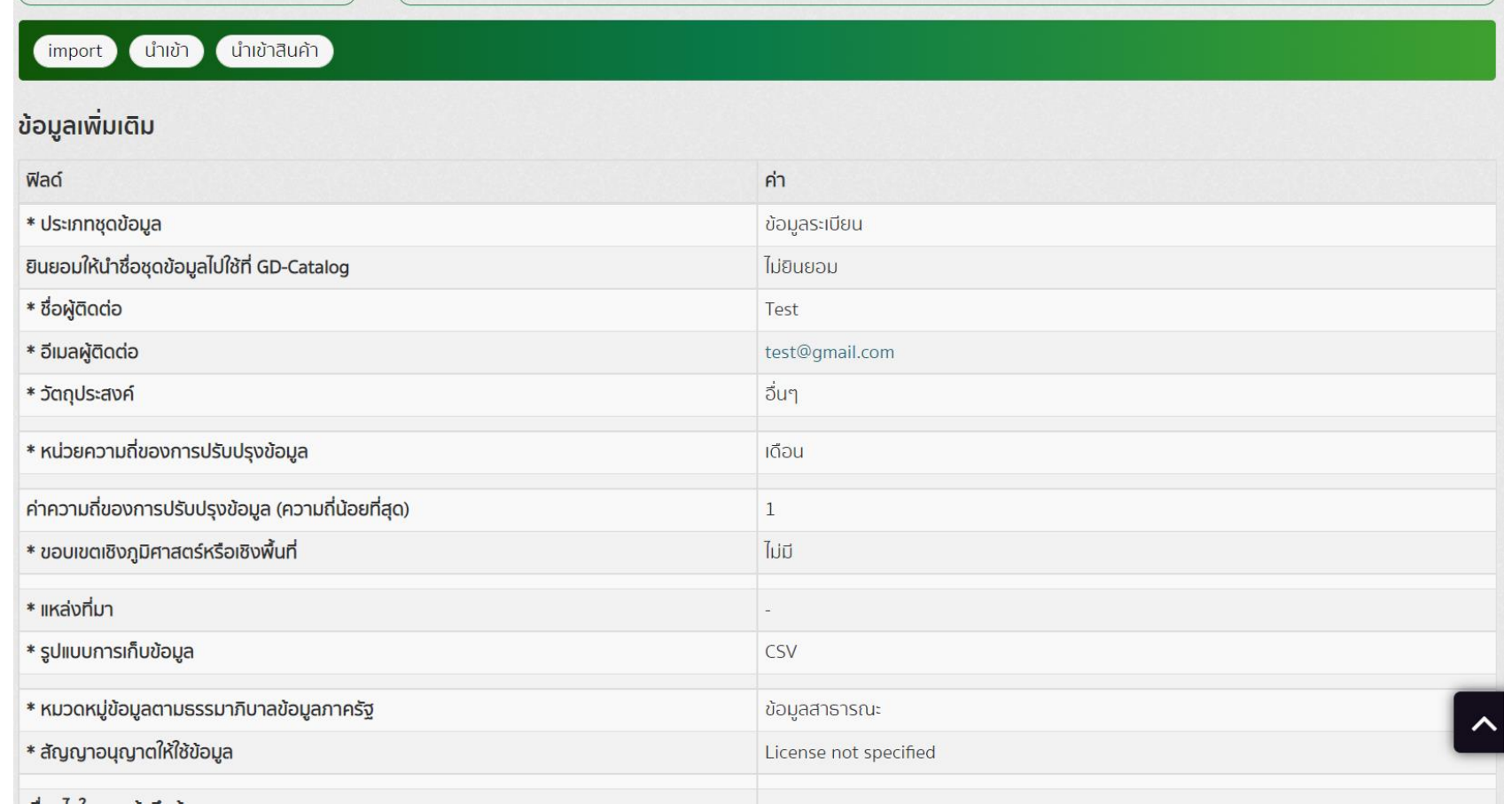

• การดูคำอธิบายชุดข้อมูลและดาวน์โหลดไฟล์ทรัพยากร

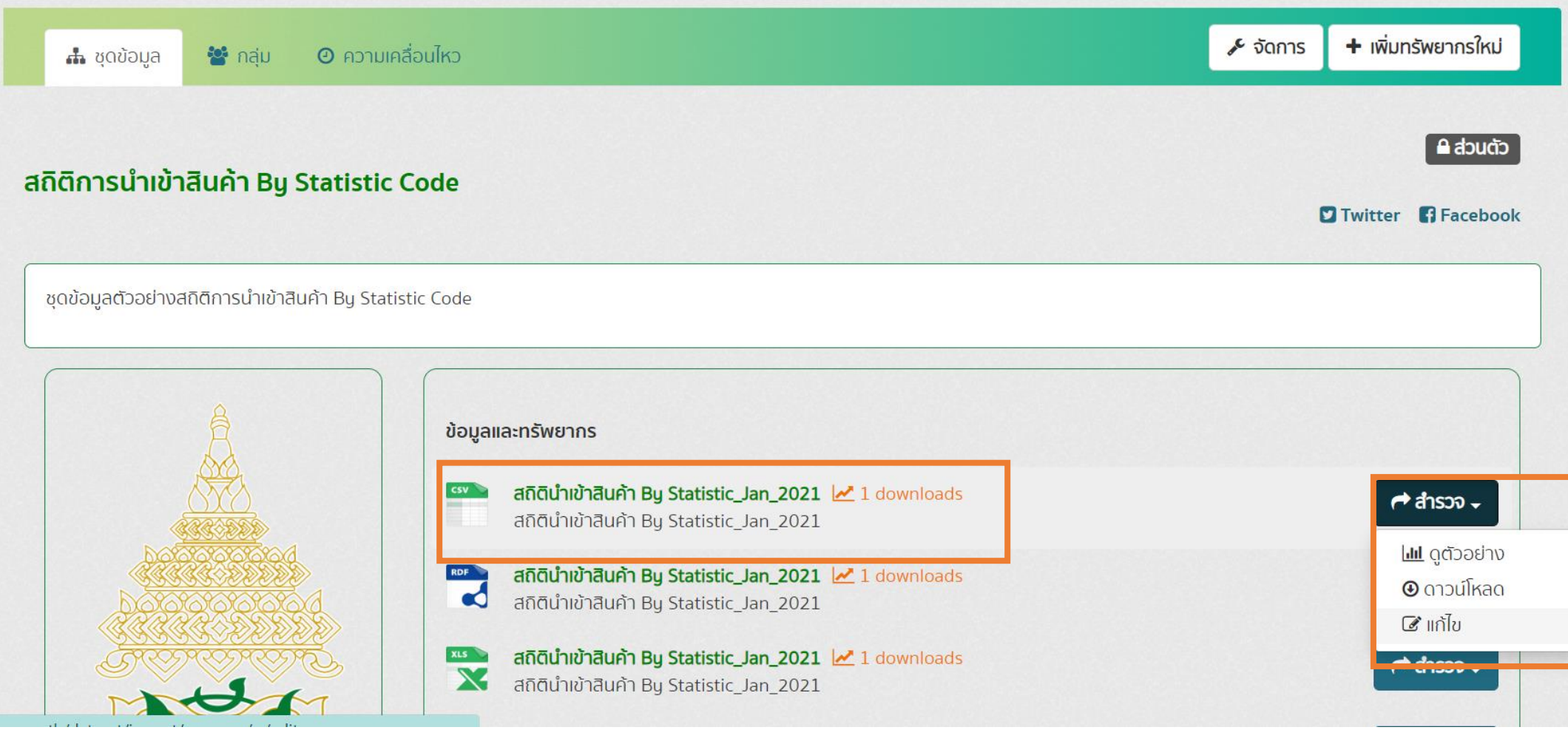

• การดูคำอธิบายชุดข้อมูลและดาวน์โหลดไฟล์ทรัพยากร(ต่อ)

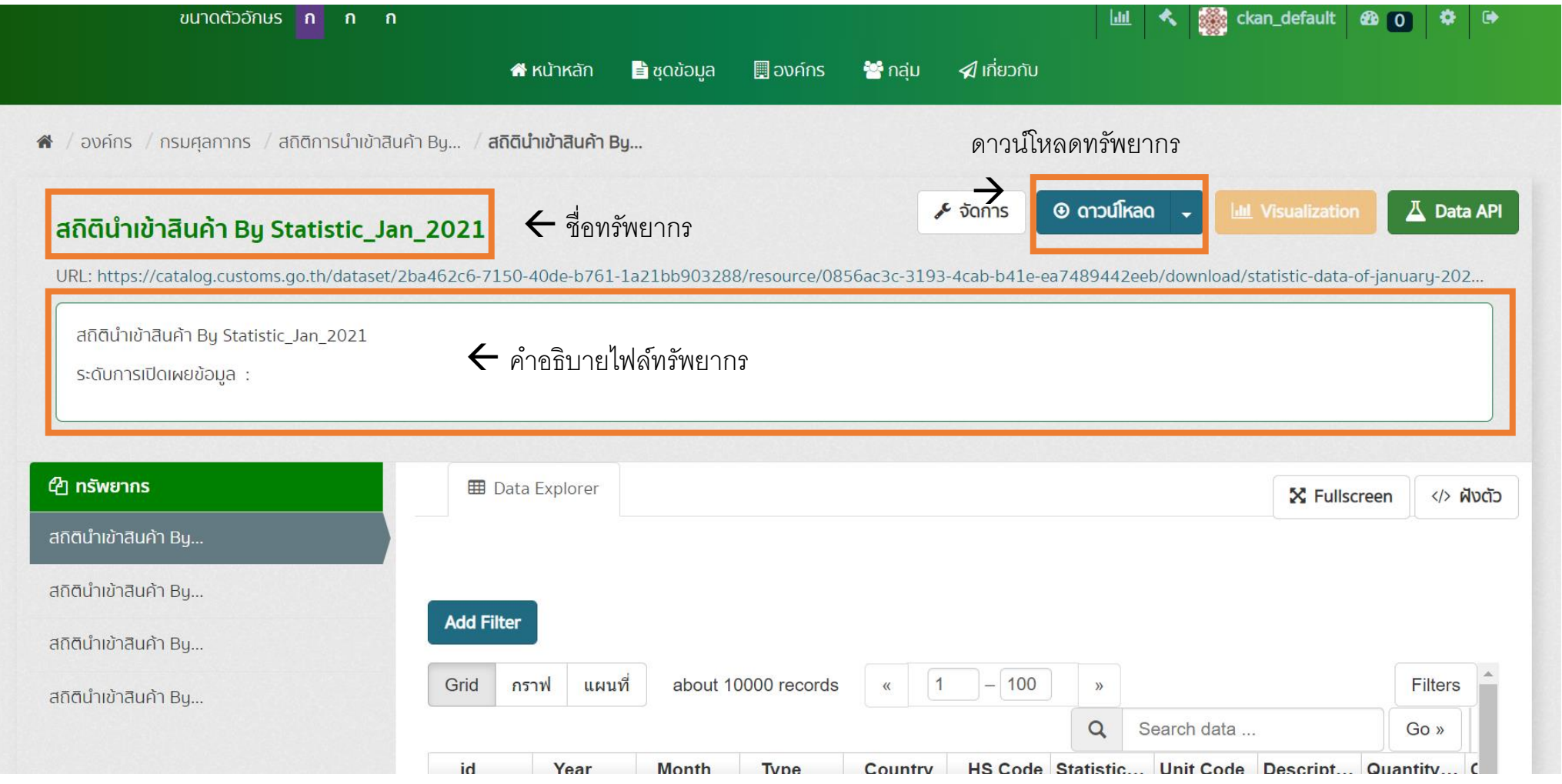

• การดูคำอธิบายชุดข้อมูลและดาวน์โหลดไฟล์ทรัพยากร(ต่อ)

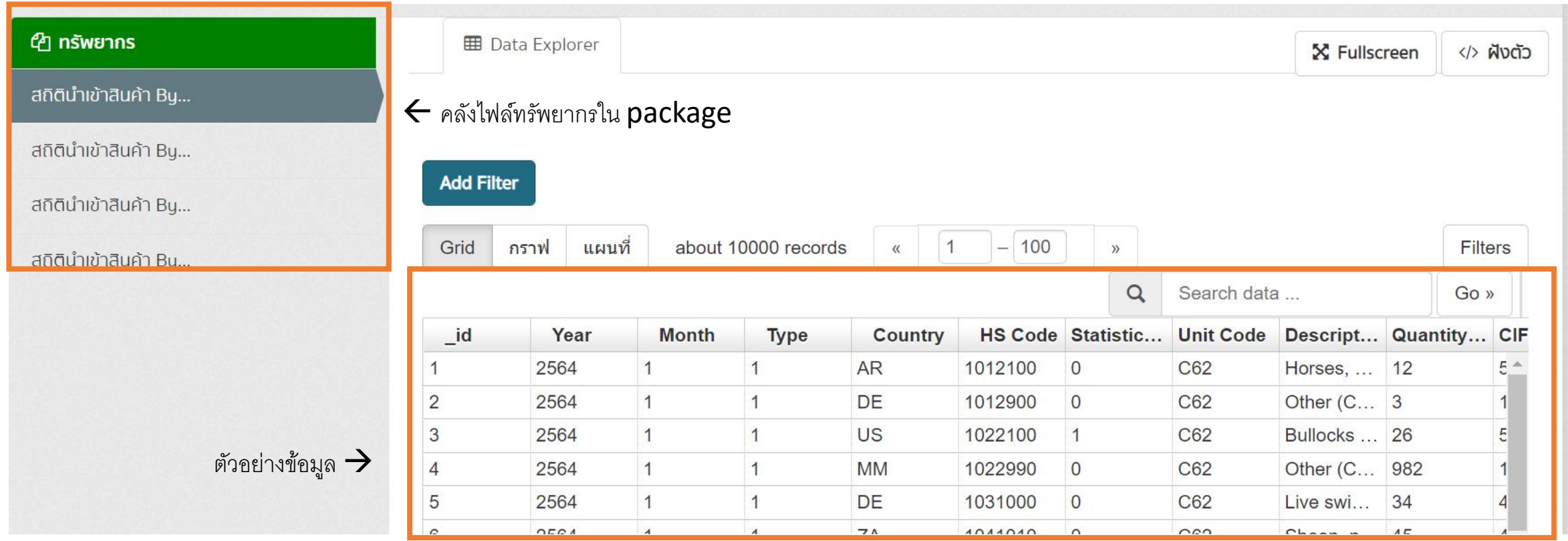

## • การเข้าถึงข้อมูลด้วย Data API

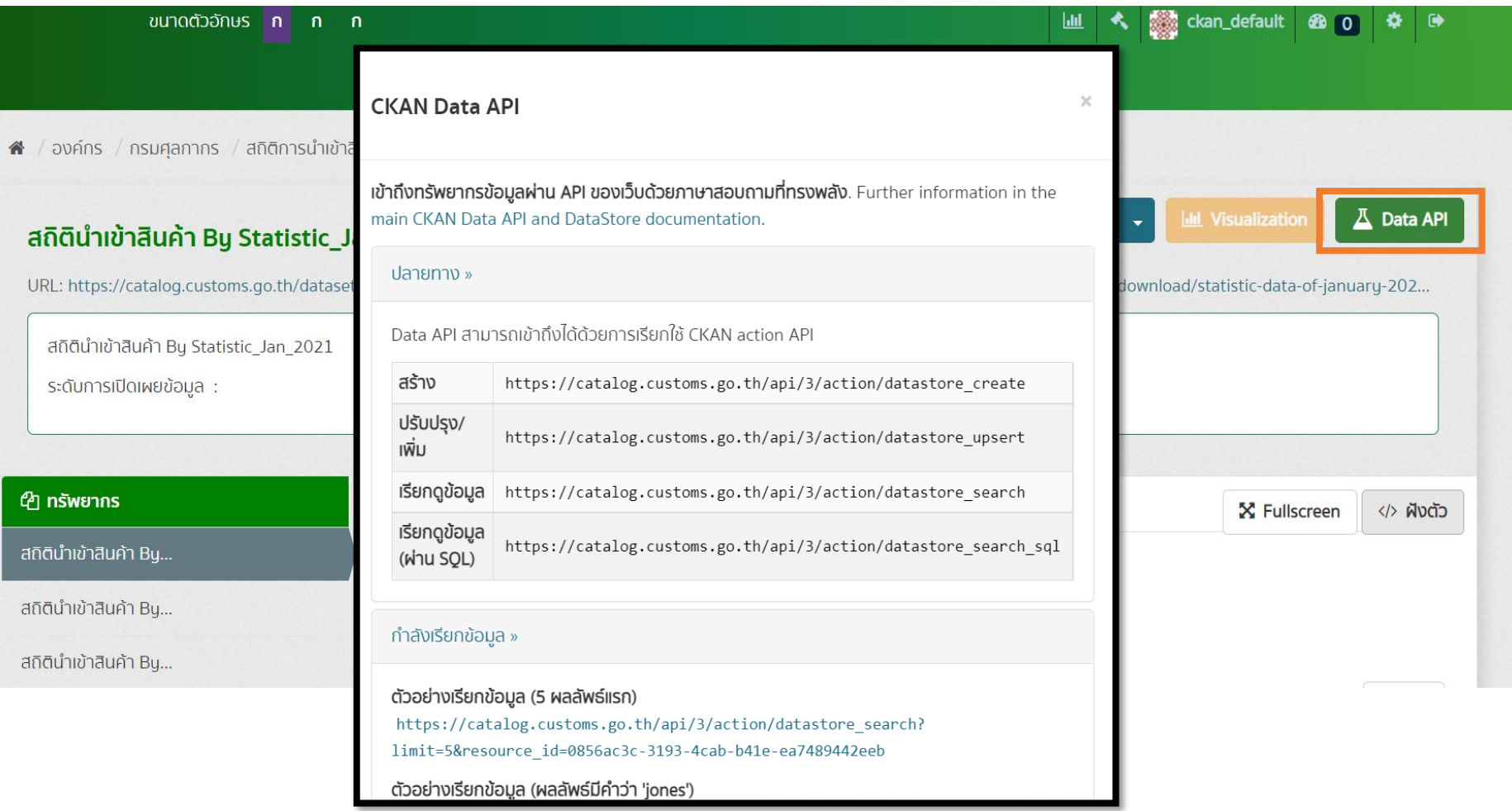

## • การทำ Visualization ชุดข้อมูล

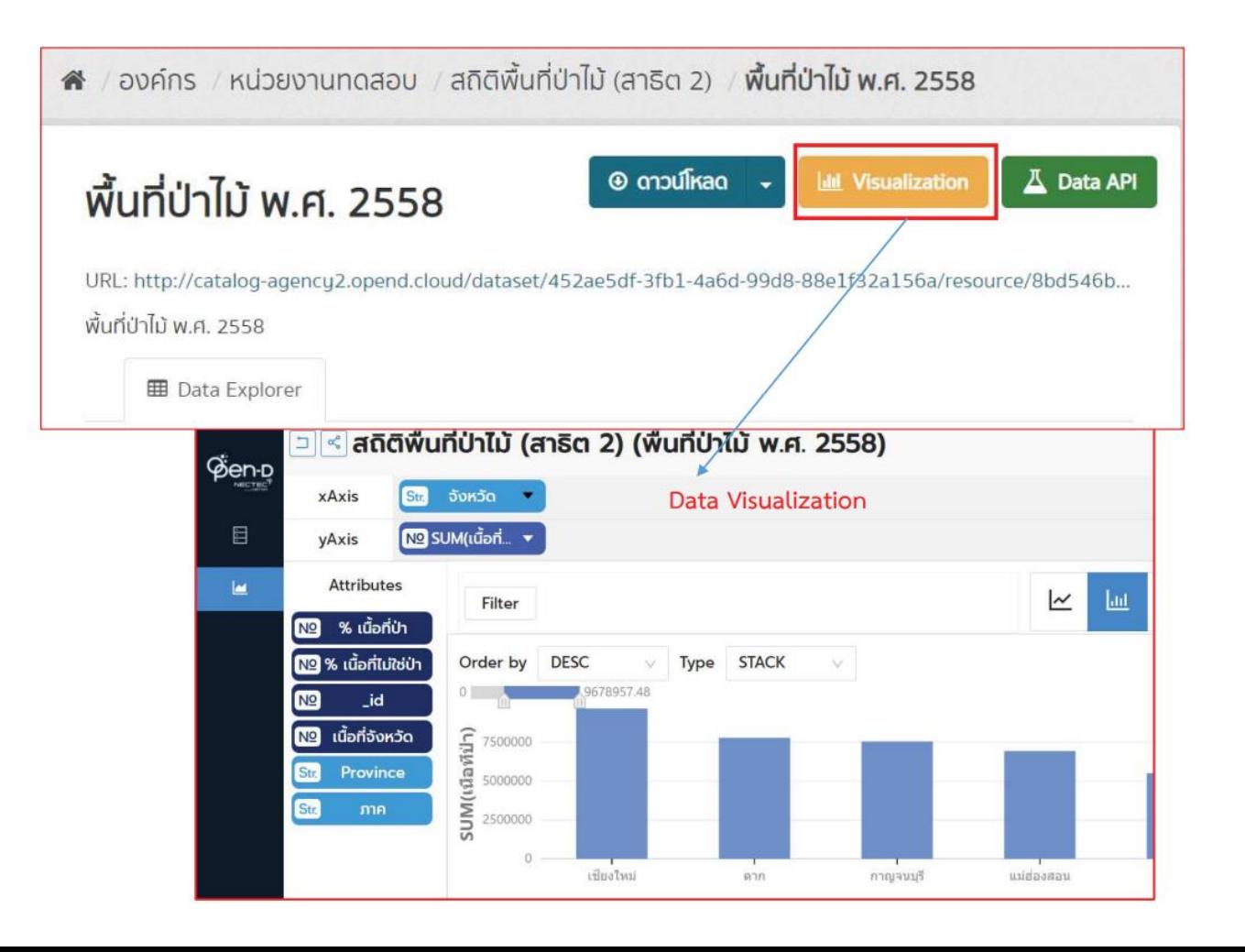

• การทำ Visualization ชุดข้อมูล(ต่อ)

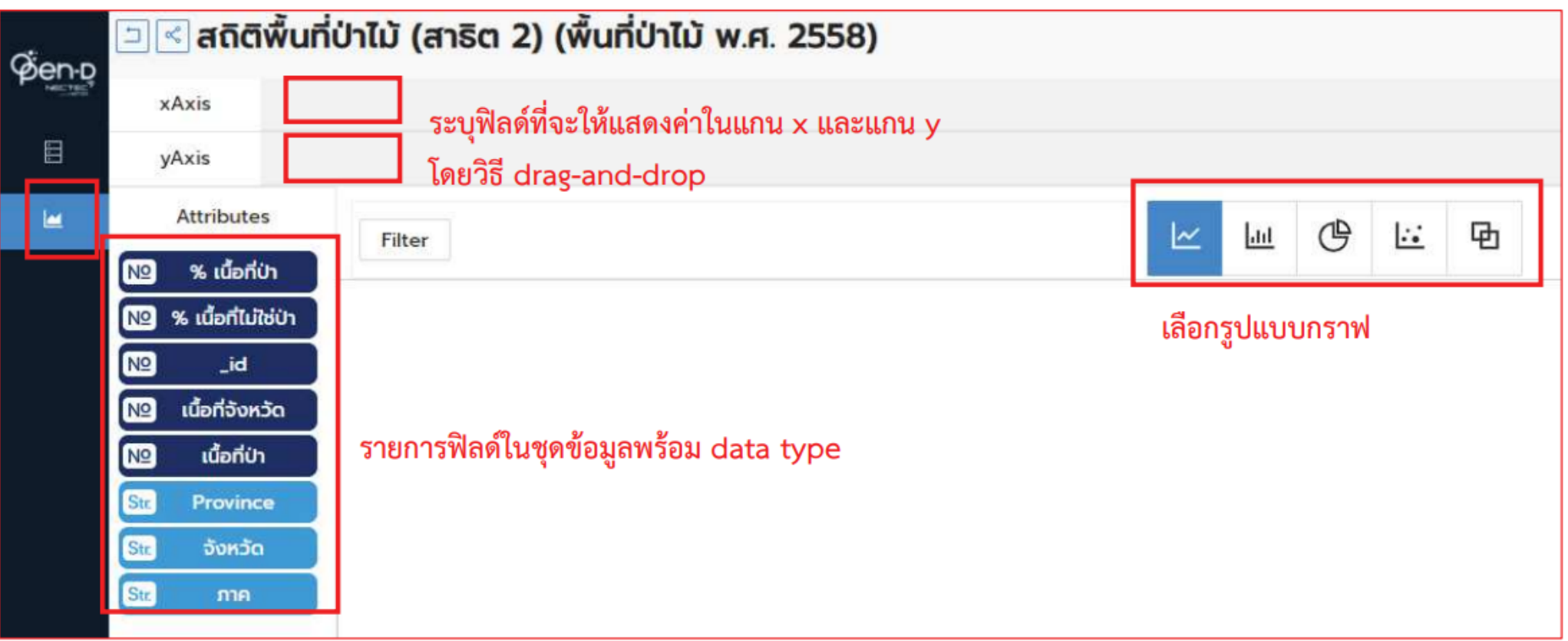

• การทำ Visualization ชุดข้อมูล(ต่อ)

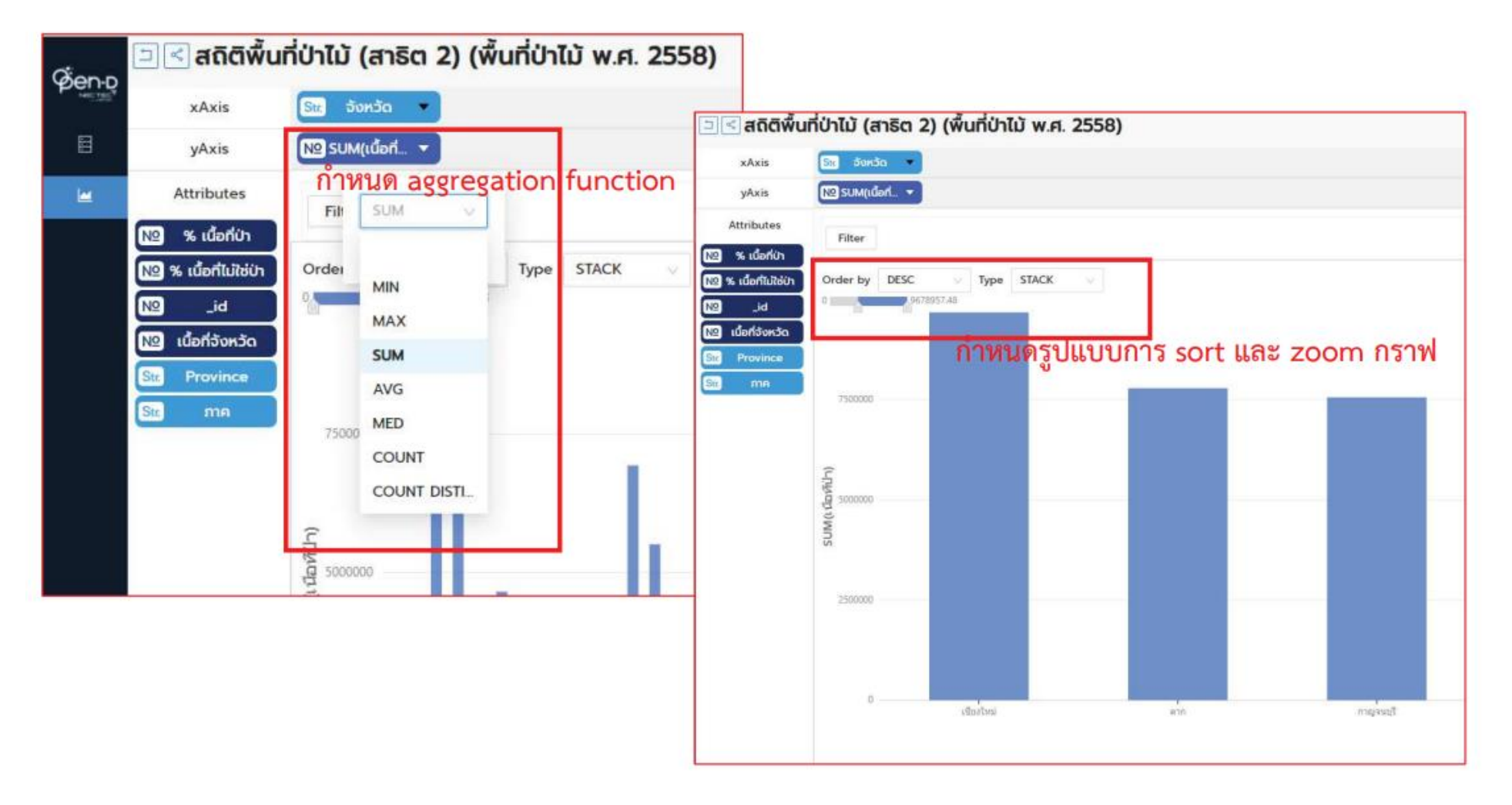